# Calibre DRC/LVS/ERC/ANT、ClubLayout(ふんが)、2010.8.26

## 1 はじめに

富士通 e-shuttle 65nm のテープアウトに立ちはだかるラスボス四天王は、Calibre で行う DRC/LVS/ERC/ANT で ある。それぞれのレイアウトツールで、これらのチェックをやった際は、大抵はうまく行ったはずだ。これしかやっ ていない人は、なんでみんなが DRC や LVS で騒いでいるのか理解できないかもしれないが、レイアウトツール内の ルールチェックは、いわば自分でやったテストの回答を自分で採点するようなもので、Violation がなくなっていれば エラーがなくて当然なのである(それでもエラーはあるのだが、、)。ところがテープアウトを行うためには、Calibre というツール上でこれらのチェックが 4 つ共、通らなければならない。

Calibre は、基本的にそれぞれのレイアウトツールが吐き出した図形データ gds を解析してチェックするので、自己 チェックとは異なり、テープアウトに必要な、つまり製造に必要な厳しいチェックが図形レベルに行われることにな る。こいつらをクリアするのには最低 2 週間を確保すべきである。さらに、若くて徹夜ができ、相当な技量を有する 「勇者」と「戦士」が必要で、勇者は DRC をクリアしてから ANT へ進ませ、戦士には LVS/ERC を担当させるのが 良い。さらにテープアウト経験者でアドバイスを行う「賢者」を置いて、煮詰まった場合のサポート体制を固めるの が良い。

ClubLayout の皆様は、自分の設計で一度はこれを体験されたい。CS200LTechnology/3.Phisycal Verification/README CS200L 20091 が元ネタなので、分からなくなったらこれを参照のこと。

## 1.1 Virtuoso(icfb) のセットアップ

Virtuoso はアナログ屋さんが皆使っているレイアウトツールだがディジタル屋から見るとそのインタフェースは謎とし か思えない。立ち上げは単に icfb(このコマンドは最新版では使えなくなるようだ) と打ち込むとメインメニューが出てく る。ここで、File → Import → Stream と選ぶ。そうすると様々なことを入れる欄が出てくるのだが、Input Fileには対象 の GDS を入れ、Top Cell Name には、トップ名 (POCOP TOP など) を入れる。後は ASCII Technology File Name を 入れう必要がある。これは富士通からもらったテクノロジファイル (CS200L TechnologyXXX/3.Physical Verification/ の中にある。例えば、cs200l techfile r2.90.il) を入れるあとは、Templete File, Library Name は適当に設定して、OK を押すと Stream data を取り込んでくれる。これには少し時間が掛かるが終わると小さなウインドウが出てきて OK を押す。

次に File → Open を選ぶ。そして Library Name の所を先程指定した Library Name をしてやり Cell Name をトッ プ階層にして OK を押すと Layout ウインドウが開く。ここで、以下のトラブルがある。

- なんだか小さいウィンドウがたくさん出てきてうまくレイアウトウインドウが開けない。これは display.drf(テ クノロジファイルと同じ場所にある) を同じディレクトリに置くとうまく行くことが多いのだが、ダメな場合は、 テクノロジファイルをマージするしかない。これは、Tools → Display Manager で行う。
- レイアウトウインドウのメニューにCalibreが出てこないと不便。これはVDECにも問い合わせがあった。.cdsinit ファイルに、

#### ; Mentor Calibre

load(strcat(getShellEnvVar("MGC\_HOME") "/lib/calibre.skl"))

を入れるとのこと。

エラーの場所を確認するには、Calibre → Start LVE を選んで XXX.ascii ファイルを読み込む。Calibre → Display を選んで表示レベルを変えたり、LSW ウインドウで必要なレイヤを残して消したりして場所を確認する。レイアウ トウインドウはマウスの右ボタンで拡大ができる。動かすにはテンキーの矢印を使うのが便利。

## 1.2 ディレクトリセットアップ

上記基本操作を毎回やって Virtuoso 経由で Calibre を使うのは不便である。そこで四天王対応に、さのすけは、ふ んが研内に Makefile を使ったチェック環境を確立している。ちなみにまっちゃんが、これとは別の版を最近作ったの で、こちらを使うのが良いと思う。(解説は別に作ってもらう)

例えば、 hunga/verilog/f65/verify にこの環境がある。で、実はふんがもこれがどのように動いているか、良く分 かっていない。Make と Calibre のバッチコマンドに詳しい方はぜひ解析を試みて下さいませ。

● scripts\_icfb: calibre 用のスクリプト、ディレクトリ毎コピーする。

- run: 実行ファイルを入れておく。
- input: チェック対象の gds を置く。
- cdl: LVS 用の cdl を置く。
- input 内の gds をシンボリックリンクを張って置いておく。
- Makefile:コピーして持ってくる。

### 1.3 セルとフレームのはめこみ

小林フローは、標準セルを使っておらず、京大のセルを使っているため、レイアウトツールから、全階層のデータ を吐き出して、これにフレームを嵌める。ちなみにフレームは、レイアウトツールには供給されず、gds のみが供給 されるので、小林フローでも後で嵌め込むことになる。

ところが標準セルを使う場合、標準セルもフレーム同様に後から嵌め込む。標準セルは、中身が解放されているの で、原理的には、小林フローと同じでもうまく行くんじゃないかと思うのだが、もしかして、レイアウトツールのセ ルと gds で供給されるセルに違いがないとも限らないので、後から嵌め込む方が安全であるのは間違いない。

このため、ふんが研のフローは、すべてを単一階層で吐き出し、calibre 上でこれらを嵌め込むようになっている。

### make clean

#### make base

これで、セルライブラリ用の嵌め込み環境が用意される。これにマクロである POCOP.gds、トップ階層の POCOP\_TOP.gds を嵌め込む場合、以下のように make する。

#### make POCOP.streamin

#### make POCOP\_TOP.streamin

さらに、フレームをくっつけて、全体を吐き出すには以下のようにする。

#### make POCOP\_TOP.addframe

Virtuoso が立ち上がるので、最終レイアウトを確認する。このコマンドの最後の方で、フレームの入った gds を input 内の POCOP TOP.gds に書き潰す形で吐き出す。やや時間が掛かるので焦らないで待つこと。

レイアウトを修正した場合、修正した gds をそれぞれストリームインするのを忘れないこと。本当はそれでストリー ムインした部分だけが入れ替わるはずだが、ふんがコワがりなので、毎回最初からやっている。

# 2 DRC(Design Rule Check)

もっとも有名なデザインルールチェック。これが通らないと、LSI が動かないどころか、製造中に問題が起きるた め、製造自体が許されない。DRC は、e-shuttle から供給されたスクリプトを実行してチェックする。やや分かりにく いのだが、スクリプトを生成するための実行ファイルが供給されている。これが、cal drccs2001 である。これを富士 通のディレクトリか hunga/verilog/f65/verify/run からでも verify の下の run にコピーする。 いきなり実行

#### ./cal\_drcc2001

やたら使い難いメニュー方式で聞いてくる。例えば、ストリームファイルの場所を設定したければ、1 を押すと、名 前を聞いてくるので、パス付きで設定する。最終的に下の画面のように設定したら e を入れる。

\* These are input files & fig. names list. +-----+--------------------+------------------------------- | No. | Input files | +-----+--------------------+------------------------------- | 1 | Stream file | ../input/POCOP\_TOP.gds | 2 | Stream top fig. | POCOP\_TOP | 3 | Stream file system | GDSII +-----+--------------------+------------------------------- \* Please enter Item No. to change.(input end ->'e/E') 次はチェック項目で、以下のように入れる。 \* This is check items list. +-----+---------------------------+------------------------ | No. | Item | +-----+---------------------------+------------------------ | 1 | Technology | CS200L | 2 | Check mode | NORMALCHK | 3 | Geometry check option | NOT\_EXE | 4 | Density check option | WindowStep=1/1 | 5 | Power Gating check option | NORMAL | | (PGD\_TEXT file name) | not\_necessary +-----+---------------------------+------------------------ \* Please enter Item No. to change.(input end ->'e/E') 次はプロセスについての情報で、下記のように設定する。 \* This is process items list. +-----+----------------+------------------------------ | No. | Item | +-----+----------------+------------------------------ | 1 | Well process | TRIPLE\_WELL | 2 | Metal process | METAL\_12\_6321

| 3 | Power type | P\_12V\_33V

+-----+----------------+------------------------------

\* Please enter Item No. to change. (input end  $\rightarrow$ 'e/E')

今回は SRAM を使ってないので、これで良いと思う。

\* This is process items list-2. These inputs are used for USE-PROHIBITION MASKs check(Layout Rule).(\*2) +-----+-------------------------------+--------------- | No. | Item | +-----+-------------------------------+--------------- | 00 | 1.2V SVt -Tr. use | YES | 01 | 1.2V LVt -Tr. use | YES | 02 | 1.2V SRAM-Tr. use | NO | 03 | 1.2V RF Varactor use | YES +-----+-------------------------------+--------------- | 30 | 3.3V LVt -Tr. use | YES | 31 | 3.3V Poly-Pwell Cap. use | NO | 32 | 3.3V Poly-Nwell Cap. use | NO | 33 | 3.3V Sub-PNP Tr. use | NO | 34 | 3.3V RF Varactor use | NO +-----+-------------------------------+--------------- | 40 | I/O with Salicide Block use | YES | 41 | N+ Silicide poly Res. use | NO | 42 | P+ Silicide poly Res. use | NO | 43 | P+ Non-silicide poly Res. use | NO | 44 | MIM Cap. use | NO | 46 | Laser Fuse use | NO | 47 | Electrical Fuse | 00 +-----+-------------------------------+--------------- \*1 : If you select 'MIM15 Cap. = YES', 'MIM Cap.' automatically changes into 'NO'. \*2 : The design rules concerning each device layout are always executed regardless of the option setting. \* Please enter Item No. to change.(input end ->'e/E') \* If you want ALL items change 'YES', please input 'ALL'. 次はデフォルトで良く、1 を選択。 \* Please select the format of output file of DRC result. (1) GDSII & ASCII (\*1) (2) GDSII & ASCII & RULE\_DEBUG\_GDS (\*2) \*1: ASCII error file name is 'drc\_result.ascii'. \*2: Output derivation layers for DRC (for rule development) default(GDSII)

このまま実行する場合は 1 そうでなければ no で終了。

\* Do you execute calibre job on this local machine, yes(1) or no(default)?

後は、ファイル設定さえ変更しなければ、

POCOP\_TOP\_drc\_run.csh

を実行すれば良い。毎回上記作業をやる必要はない。実行後、POCOP TOP drc.sum をチェックする。エラーがあ れば、

make POCOP\_TOP.open

とやると、Calibre と LVE のエラーブラウザが自動的に上がるので、ここで、

drc\_result.ascii

を読み込んでやると、場所を表示してくれる。あとはこのエラーを取る方法だが、これはケースバイケースで大変で ある。これは、ぶっちさんの knowhow に譲りたい。

# 3 ANT(Antenna)

Antenna についての詳細な説明は、ぶっちさんの knowhow を参照のこと。アンテナも全て解決しないとテープア ウトできないので、DRC をクリアした勇者は、次にアンテナに挑むべきである。 アンテナも DRC 同様に、

- ./cal\_antcs2001
- で、実行ファイルを生成する。 最初の設定は、DRC と同じである。
- \* These are input files & fig. names list.

+-----+--------------------+------------------------------- | No. | Input files | +-----+--------------------+------------------------------- | 1 | Stream file | ../POCOP\_TOP.gds | 2 | Stream top fig. | POCOP\_TOP | 3 | Stream file system | GDSII +-----+--------------------+-------------------------------

\* Please enter Item No. to change.(input end ->'e/E')

```
次は雰囲気が違うが、(8) を選択する。
```
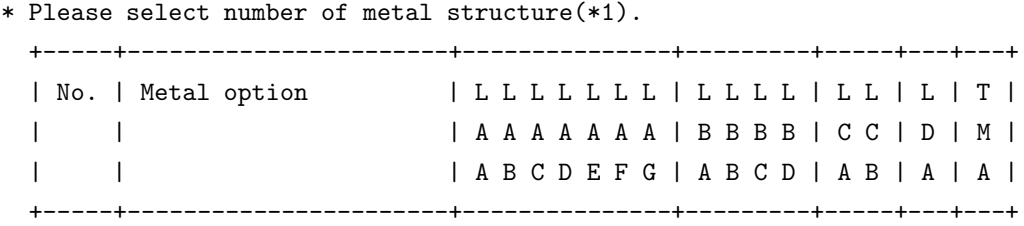

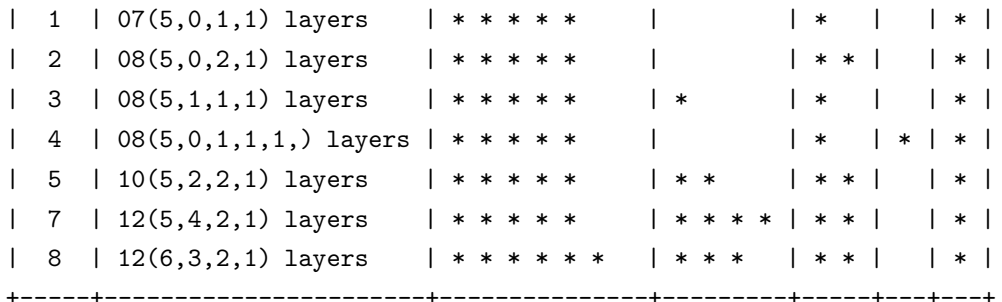

default : (8)

- \*1 : In case of using c\_mim and c\_mimrf, 08(5,0,1,1,1) layers must not be selected. In case of not using inductor device, 08(5,0,1,1,1) layers must not be selected. In case of using inductor device, following layers must be selected.
	- 08(5,0,2,1) layers
	- 08(5,0,1,1,1,) layers
	- 12(6,3,2,1) layers

で、これは終了で、あとはこのまま走らせる時は 1 そうでなければ no で抜ける。

\* Do you execute calibre job on this local machine, yes(1) or no(default)?

同様に、

#### POCOP\_TOP\_ant\_run.csh

が生成されるので、後は設定を変えなければこれを実行すれば良い。同様に、

POCOP\_TOP\_ant.sum

ができるので、これをチェックした上、

ant\_result.ascii

で結果を検討する。

さて、アンテナ対策の基本はダイオードを付けることで、ICC は自動的にこれをやってくれるが、Astro は何も やってくれない。社長は、ガイドとブロッケージを駆使してアンテナの発生を抑えるフローを使っており、POCO, POCO TOP でもこれを使っているが、完全に抑え込むことはできない。ダイオードなんて Verilog のソースに付け れば簡単じゃん、と思うと大間違いで、Astro は色々バッファなど入れてくれるため、入れたダイオードが機能しな い場合が往々にしてある。アンテナの解決のノウハウはぶっちさんの knowhow を参照のこと。一度 Astro に Verilog を吐き出させてそこに付加してもう一度読ませるテクなどは圧巻で、アンテナテクに関しては彼の右に出るものは居 ないのではないか、と、思う。

さらにちなみに ICC はアンテナ止めにダイオードを自動挿入してくれるのだが、これには落とし穴がある。これは ICC のフローを参照のこと。

# 4 LVS(Layout Versus Schematics)

## 4.1 LVS とは

LVS は、レイアウトツールから、Verilog ネットリストを吐き出させ、これを spice ネットリストに変換する。この spice ネットリストはシミュレーションには使えない LVS 専用のもので、cdl ファイルと呼ぶ。calibre は、gds から spice ネットリストを抽出し、この cdl と等価性をチェックする。これが等しければ、レイアウトツールからの Verilog が遅延付きシミュレーションが動作すれば、チップも必ず動くはずである。誤解しないで欲しいのだが、レイアウト ツールに読み込ませた Verilog との等価性を検証するのではない。レイアウトツールはクロックツリーを作ったり、遅 延調節のバッファを入れたり、Verilog ネットリストに様々な改変を行う。さらに I/O パッドやフィラーまで入れるの で、これらを含めた出力との等価性をチェックするのが LVS である。

したがって、LVS が通って、レイアウト後のシミュレーションが動けば、多分、そのチップは動くはずである。今 まで LVS が通って動作がおかしかったのは Geyser-2 だけである。

しかし、gds から抽出したネットリストはそう簡単に Verilog から変換した cdl と一致するはずはなく、実際は、cdl を色々細工しなければならない。この作業は、DRC, ANT とは並行に行った方が良く、さらに、LVS が通らなくて も最悪の場合、言い訳を書くことで自己責任でテープアウトすることが可能である。ということで、この LVS とこれ とセットになっている ERC は、メイン設計者である勇者ではなく、サブ設計者の戦士に任せるべきである。ただし、 言い訳してテープアウトした SMA-1 は FIB 加工が必要になったことを考えると、LVS を通さないでテープアウトを することは、パーティが過労で全滅するまで避けるべきである。(SMA-1 の際は実際全滅したので仕方なかった)

### 4.2 cdl の生成と ed ファイルの作成

input に、POCOP lvs.v, POCOP TOP lvs.v を用意しておく。この Verilog ファイルは、電源、グランドピンを含 めて単一階層で出力したものである。

verify ディレクトリで、以下を実行する。

#### make POCOP.cdl

make POCOP\_TOP.cdl

これで cdl ファイルが cdl ディレクトリの下に生成される。cdl ディレクトリの中には、あらかじめ、それぞれの部 品の cdl ファイルを置いておき、make 時にこれを include するようになっている。

cs202 fm.cdl, cs2020 io.cdl, cs202pg uc ail.cdl, CORNER WIRE.cdl, VPW VSS.cdl, ps filler.cdl である。これは あらかじめコピーして置いておく。

次に、トップ階層についてのみ以下の細工をする。

I/O パッド、I/O ワイヤパッド、I/O フィラー、コーナーセルについて

#### VNW=VNW VPW=VPW

#### を削除する。

最後に、.GLOBAL VDE を付け加える。また.INCLUDE にマクロの POCOP.cdl を付け加える。

ちなみに、コーナーセルを除いて IOCB2 という部品名を持っているので、これを利用して、削除を自動で行って くれるのが社長の書いた ruby で、rm well.rb であるが、遅いので注意。C で書き直そうと思っているのだが、やる 暇がない。誰かやって。

これで Astro の場合は OK である。しかし ICC はまだ細工が必要で、これについては、ICC のフローを参照のこ と。これは ICC のみ変だと思うが、往々にして、cdl は改変の必要があるので、フレキシブルにやる。とはいえ、あ んまりこれを相手方に合わせて改変すると何をやっているのかわからなくなってしまうけど。

次に ed ファイルを作る。これは calibre が入出力ピンの TEXT を認識できないため、これを与えてやるファイル である。これは入出力のパッドの位置をめがけて、テキストファイルを定義するもので、本当に座標を指定しなけれ ばならない。非常に面倒なのだが、幸いにしてパッドは大きいため、多少ずれても大丈夫である。色々な人が、ピン 配置表からこれを自動生成するツールを作っているのだが、どれも ad hoc なので、伝わっていない。小林先生は非 常にちゃんとしたのを作っているが、Rohm 用で使えない。誰か決定判を作ってくれるとうれしい。

ここで、617はI/O Padを表す。で、この数字がどれに対応するかは CS200LTechnology/3.Phisycal Verification/README CS200L 200 に対応が乗っている。

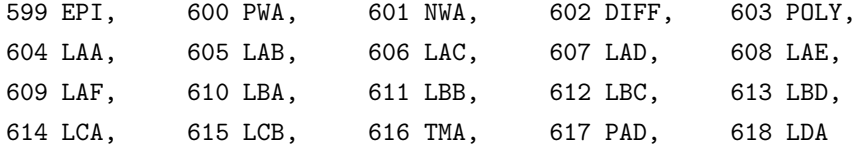

分かる形としては、以下のようになる。

MET6 609

MET4 607

MET3 606

MET2 605

PAD 617

LAYOUT TEXT "VDE" -1710 -908 617 POCOP\_TOP LAYOUT TEXT "VSS" -1650 -908 617 POCOP\_TOP LAYOUT TEXT "VDD" -1590 -908 617 POCOP\_TOP LAYOUT TEXT "VDE" -1530 -908 617 POCOP\_TOP LAYOUT TEXT "VSS" -1470 -908 617 POCOP\_TOP LAYOUT TEXT "VDD" -1410 -908 617 POCOP\_TOP LAYOUT TEXT "VDE" -1350 -908 617 POCOP\_TOP LAYOUT TEXT "VSS" -1290 -908 617 POCOP\_TOP LAYOUT TEXT "VDE" -1230 -908 617 POCOP\_TOP

LAYOUT TEXT "IO\_WE\_N" -1170 -908 617 POCOP\_TOP LAYOUT TEXT "IO\_DADDR[7]" -1110 -908 617 POCOP\_TOP LAYOUT TEXT "IO\_DADDR[6]" -1050 -908 617 POCOP\_TOP LAYOUT TEXT "IO\_DADDR[5]" -990 -908 617 POCOP\_TOP LAYOUT TEXT "VSS" -930 -908 617 POCOP\_TOP LAYOUT TEXT "VDD" -870 -908 617 POCOP\_TOP LAYOUT TEXT "IO\_DADDR[4]" -810 -908 617 POCOP\_TOP LAYOUT TEXT "IO\_DADDR[3]" -750 -908 617 POCOP\_TOP LAYOUT TEXT "IO\_DADDR[2]" -690 -908 617 POCOP\_TOP LAYOUT TEXT "IO\_DADDR[1]" -630 -908 617 POCOP\_TOP LAYOUT TEXT "IO\_DADDR[0]" -570 -908 617 POCOP\_TOP LAYOUT TEXT "IO\_DDATAOUT[15]" -510 -908 617 POCOP\_TOP LAYOUT TEXT "IO\_DDATAOUT[14]" -450 -908 617 POCOP\_TOP LAYOUT TEXT "IO\_DDATAOUT[13]" -390 -908 617 POCOP\_TOP LAYOUT TEXT "VSS" -330 -908 617 POCOP\_TOP LAYOUT TEXT "VDD" -270 -908 617 POCOP\_TOP ...

## 4.3 実行

DRC, ANT と同様に、

### ./cal\_lvscs200l

を実行。LVS と ERC は一度に実行できる。チップレベルで最終結果を求めるならば、1 を選ぶ。マクロを ed ファ イルなしで ERC だけやっとく際は 2 を選ぶ。

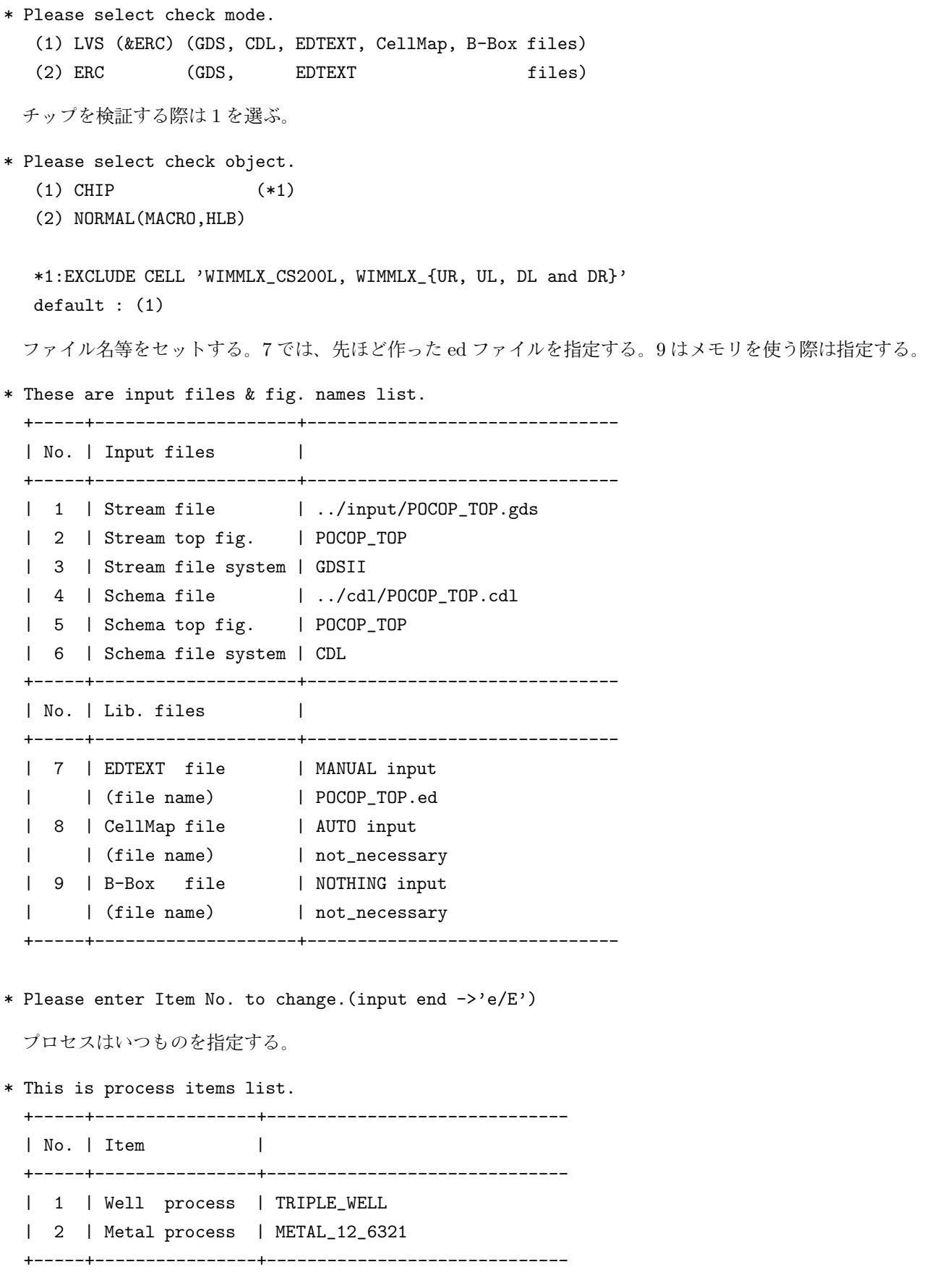

\* Please enter Item No. to change.(input end ->'e/E')

次の指定は電源とグランド名だが、VDE とか VDDL とか出てきても、大抵の場合これでカバーできる。

\* This is node information list. +-----+------------------------+----------------------- | No. | Item | +-----+------------------------+----------------------- | 1 | Power Node | "VD?" "vd?" "AVD?" "avd?" "VCC?" "vcc?" - .<br>2 | Ground Node | "VS?" "vs?" "AVS?" "avs?" | 3 | Virtual connect name | NO | 5 | Soft connect (poly) | NO | 6 | Soft connect (diff) | NO | | (well) | NO | 7 | P-well cut by PSUB (\*1)| YES | 8 | S/D short option | YES +-----+------------------------+----------------------- \*1 : If 'YES', the connection layers of 'P-well(PWA)' and 'P-substrate(EPI)' are cut by CAD-layer 'PSUB'. Each ground domain should be surrounded and devided by CAD-layer 'PSUB'. \* Please enter Item No. to change. (input end  $\rightarrow$ 'e/E') さて次は、等価性認識するための指定で、意味がわかんないですが、以下のように設定 \* This is device recognition/reduction list. +-----+--------------------------+-------------------- | No. | Item | +-----+--------------------------+-------------------- | 00 | Terminal Number of Tr. | 4 | 01 | reduce parallel MOS | NO | 02 | recognize logic gates | NONE | 03 | reduce split gates | NO +-----+--------------------------+-------------------- | 10 | Terminal Nunber of RES. | 3 | 11 | reduce series RES. | NO | 12 | R(y\*) recognition (\*1) | YES +-----+--------------------------+-------------------- | 21 | reduce parallel CAP. | NO | 22 | swap all CAP. pins | NO +-----+--------------------------+-------------------- | 50 | XLVS recognition | NO | 52 | Fileter unused devices | Layout (YES) AF K | | | Shema (YES) AF K +-----+--------------------------+-------------------- \*1: Metal terminal cut puseudo resistor

\* Please enter Item No. to change.(input end ->'e/E')

次も良くわかんないのだが、以下のように設定

\* This is check tolerance value list.

+-----+-------------------------+------------------------- | No. | Item | value ('x/X': no check) +-----+-------------------------+------------------------- | 1 | Tr. gate length [%] | 1 | 2 | Tr. gate width [%] | 1 | 3 | Poly RES. value [%] | 1 | 4 | Poly RES. width [%] | x | 5 | CAP. value [%] | 1 | 6 | ESD DIODE perimeter [%] | 1 | 7 | ESD DIODE area [%] | 1 | 8 | I/O RES. width [%] | 1 | 9 | I/O RES. length [%] | 1 +-----+-------------------------+------------------------- \* Please enter Item No. to change.(input end ->'e/E') 次は ERC のチェック項目だが、アナログダイオード以外は全部やんないとダメ。 \* This is ERC check items list. +-----+-----------------------------+------------------------------ | No. | Item | +-----+-----------------------------+------------------------------ | 1 | Well connect check (ERC) | YES | 2 | Tr. p-g short check 1 (ERC) | YES | 3 | Tr. p-g short check 2 (ERC) | YES | 4 | Floating Node(PATHC1) (ERC) | YES | 5 | Floating Node(PATHC2) (ERC) | YES | 6 | Floating Node(PATHC3) (ERC) | YES | 7 | Floating Node(PATHC4) (ERC) | YES | 8 | Latch Up check (ERC) | YES | 9 | Analog diode check (ERC) | NO +-----+-----------------------------+------------------------------ \* Please enter Item No. to change.(input end ->'e/E') 次は、1 のみで良い。 \* Please select the format of output file of result. (1) ASCII (2) ASCII & MASK SVDB DIRECTORY 最後は、このままやるならば 1、そうでなければ no \* Do you execute calibre job on this local machine, yes(1) or no(default)? 一度できてしまえば、 ./POCOP\_TOP\_lvs\_run.csh

で実行可能。結果は、

POCOP\_TOP\_lvs.sum

に表われる。

### 4.4 結果の解析

まず、cdl 内には空の SUBCKT 文が混ざっているので、以下のようなワーニングが出るがこれは気にしなくていい。

Warning: Duplicate subckt definition "ZCGCB2E4C0XXA1" at line 1 in file "../cdl/././CORNER\_WIRE.cdl"

しかし、ここに Error が出ると、等価性比較自体をしてくれない。NOT COMPARED という最悪の結果になる。 これは対応するモジュールのピンがおかしい、SUBCKT が存在しない場合になる。

比較自体をしてくれて、失敗すると、INCORRECT 表示が出る。どこが違ったかを表示してくれるのでこれを見 て当たりを付けるのだが、正直言ってあっさり、お手上げになることが多い。攻め口は以下の通り

- それぞれのモジュール単位で CORRECT かどうかの結果がでる。ここで、I/O セルや標準セルなどで INCOR-RECT が出ることがある。本来セル内で出るはずがないのだが、これが出るということは、このセルを使って いる辺が怪しいことになる。
- LVS は実行中、gds から生成した cdl を POCOP TOP.layout net.gz に吐き出す。これを見ながら目で比較す る。しかし、階層構造が全く違うので苦戦することが多い。
- ERC を見てみる。両者は関連している時があるので、ERC がごっちゃり出る辺に不一致があるかもしれない。

で、最終的にうまく行くと、LSI 設計者の中で有名な「にっこり君」が表われる。

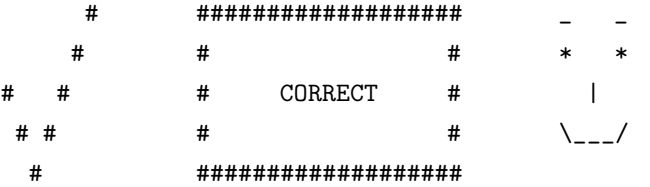

「にっこり君」は、戦士にとって勝利と希望の象徴で、これを見ると涙せざるを得ない。しかし、TED でサポートす るツールでは、これが出てこない。ふんがは、TED の担当に、にっこり君がでない LVS は信用できんと騒いだため、 相手は大変困っていた。

# 5 ERC(Electric Rule Check)

これは、電気的にルールを満足しているかを調べるもので、LVS と同時に実行できる。マクロで ed ファイルを作 るのが面倒な場合、ERC だけを実行するのも手である。結果は、

POCOP\_TOP\_erc.sum

```
中に表われる。これにはあらかじめ VDEC 公認の擬似エラーが I/O バッド上に表われるがこれは気にしないでいい。
```

```
--- ERC RULECHECK RESULTS STATISTICS (BY CELL)
```
---

```
CELL IOCB2EPG5PB11 ................. TOTAL Result Count = 433 (15588)
ERC CHECK ERC_pgshort_NMOS:1 ... TOTAL Result Count = 200 (7200)
```
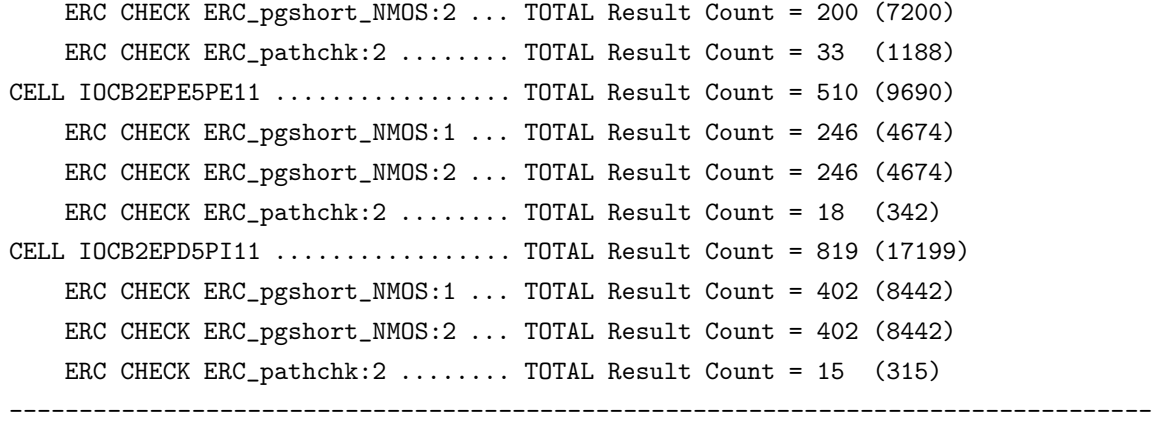

他にも宇佐美研製作のレベルシフタなどでは、エラーが出るが、これは擬似エラーとして申請して良い。 YUZCUBA をちゃんと入れないと、patchk:3, patchke:4 が出るが、これは擬似エラーとしてはダメで、ちゃんと入

場所は、POCOP TOP erc.ascii を読み込むと calibre 上で特定できる。ただ、これはもちろん、擬似エラーも表示 される。

# 6 最後の大ボス

れてやる必要がある。

四天王を倒しても、実は最後の大ボスが居る。これは VDEC の web 経由で、再び四天王+αと戦わなければなら ない。(この辺、テープアウトは本当に RPG と似ている。) いくつか覚えている注意だけまとめておく。これは別マ ニュアルにまとめる。

- フレーム嵌め込みを間違えると GDR エラーがでる。これで TED と揉めたが、ふんがは向こうのミスと信じて いる。
- USE xxV Res IOSB という項目をチェックしないと DRC エラーが I/O 上に発生する。これは SMA-1 の時池 田さんに叱られた。
- RAM を使う場合、ブラックボックス指定ではなく、.INCLUDE "RAM196.cdl"などを付ける。
- YUZS のみで YUZCUBA 間を埋めると FL 密度チェックに引っかかる。YUZB を混ぜるか、YUZB だけでやれ ば大丈夫。これは Geyser-2 の時にはまった。